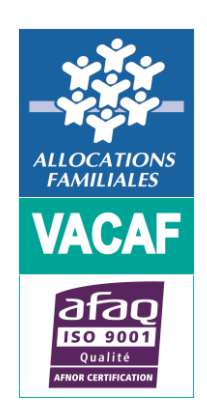

# **ACCES STRUCTURES**

(Nouveaux partenaires)

# **> MODALITES DE GESTION DES ACCES**

Dans les pages qui suivent nous décrivons la procédure simple que vous devrez suivre pour activer votre accès pour la campagne VACAF.

### **VACAF**

*Gestion des accès structures (nouveaux partenaires)*

# **> RESPONSABLE LEGAL DE STRUCTURE** (Demander un accès à l'intranet Vacaf)

• **Vous êtes Responsable Légal de Structure (RLS), rendez-vous sur le site : [https://partenaires.vacaf.org](https://partenaires.vacaf.org/)**

Là, vous allez pouvoir renseigner un formulaire de demande d'accès à l'intranet Vacaf.

## **Seul le responsable légal de la structure peut établir la demande d'accès initiale.**

Tous les éléments en rouge doivent obligatoirement être renseignés.

Une fois ce formulaire renseigné et validé, vous recevrez un mail pour choisir votre mot de passe et activer votre compte (Cf. page 4).

### **IMPORTANT :**

**Seuls les RLS sont habilités à produire une demande d'accès au site de gestion VACAF.**

**Notez bien que l'e-mail indiqué sera désormais votre identifiant de connexion.**

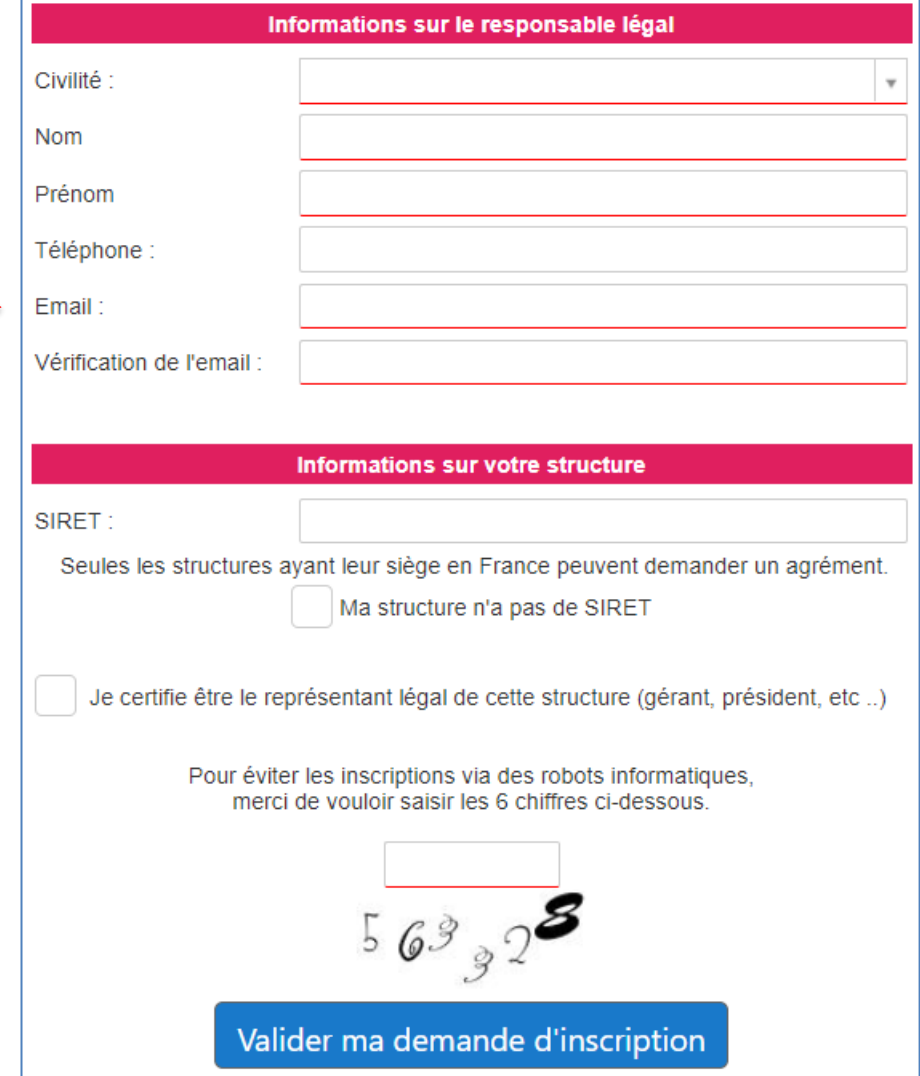

(Réceptionner le mail d'activation de votre accès)

En consultant la messagerie correspondant au mail indiqué sur le formulaire de demande d'accès au site de gestion VACAF (Cf. page 3), vous retrouverez le message ci-contre intégrant une URL :

- Cliquez sur l'URL indiquée (https://202X.vacaf.org…….).
- Ou copiez-là puis collez-là dans la barre adresse d'un navigateur internet pour pouvoir activer votre compte et choisir votre mot de passe (Cf. page 5).

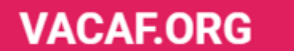

Activation de votre accès VACAF 2022

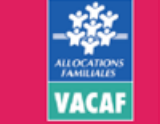

Vendredi 07 Janvier 2022 à 19h53

Bonjour,

Une demande d'accès au site de gestion VACAF pour la campagne 2022 vient d'être enregistrée pour votre adresse email

Afin de valider cette demande, vous devez activer votre compte et choisir un mot de passe à l'adresse :

https://2022.vacaf.org/acces/activation.php?token=02e833ac7710c3665e7c2ad8f58703 91e55a3ce1d44549be62f76e6597157340

Cordialement VACAF

Ceci est un message d'information de l'intranet de gestion VACAF.

#### https://2022.vacaf.org

VACAF - CAF de l'Hérault 139 avenue de lodève - 34943 Montpellier Cedex 9

(Choisir son mot de passe et activer son compte)

Pour activer votre compte, vous devez choisir votre mot de passe en appliquant les critères suivants.

Votre mot de passe doit être composé de 8 caractères au minimum à 12 caractères au maximum et doit contenir au moins 3 des 4 types de caractères suivants :

- lettres majuscules sans accent : A à Z
- lettres minuscules sans accent : a à z
- chiffres : 0 à 9
- caractères spéciaux suivants : !  $\#\$\%$  &  $^*/$ ...: -

### **Saisissez votre mot de passe deux fois** :

- Une fois dans le champ « mot de passe »
- Puis dans le champ « Vérification du mot de passe »

# **Enfin cliquez sur « Activer mon accès ».**

• Un message de confirmation apparaît avec un lien vers le site de gestion VACAF.

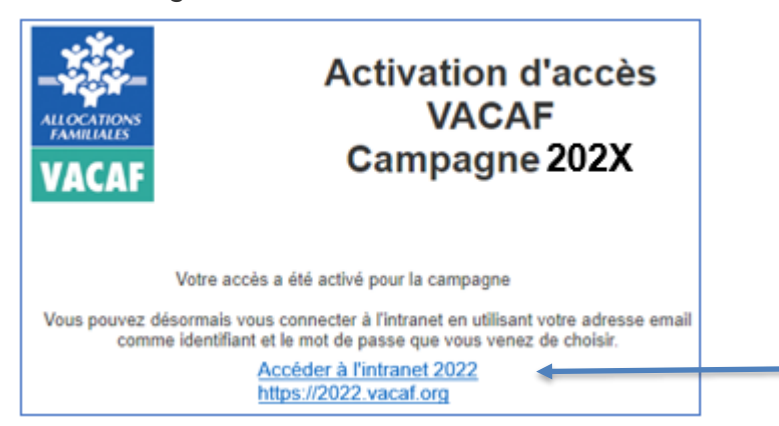

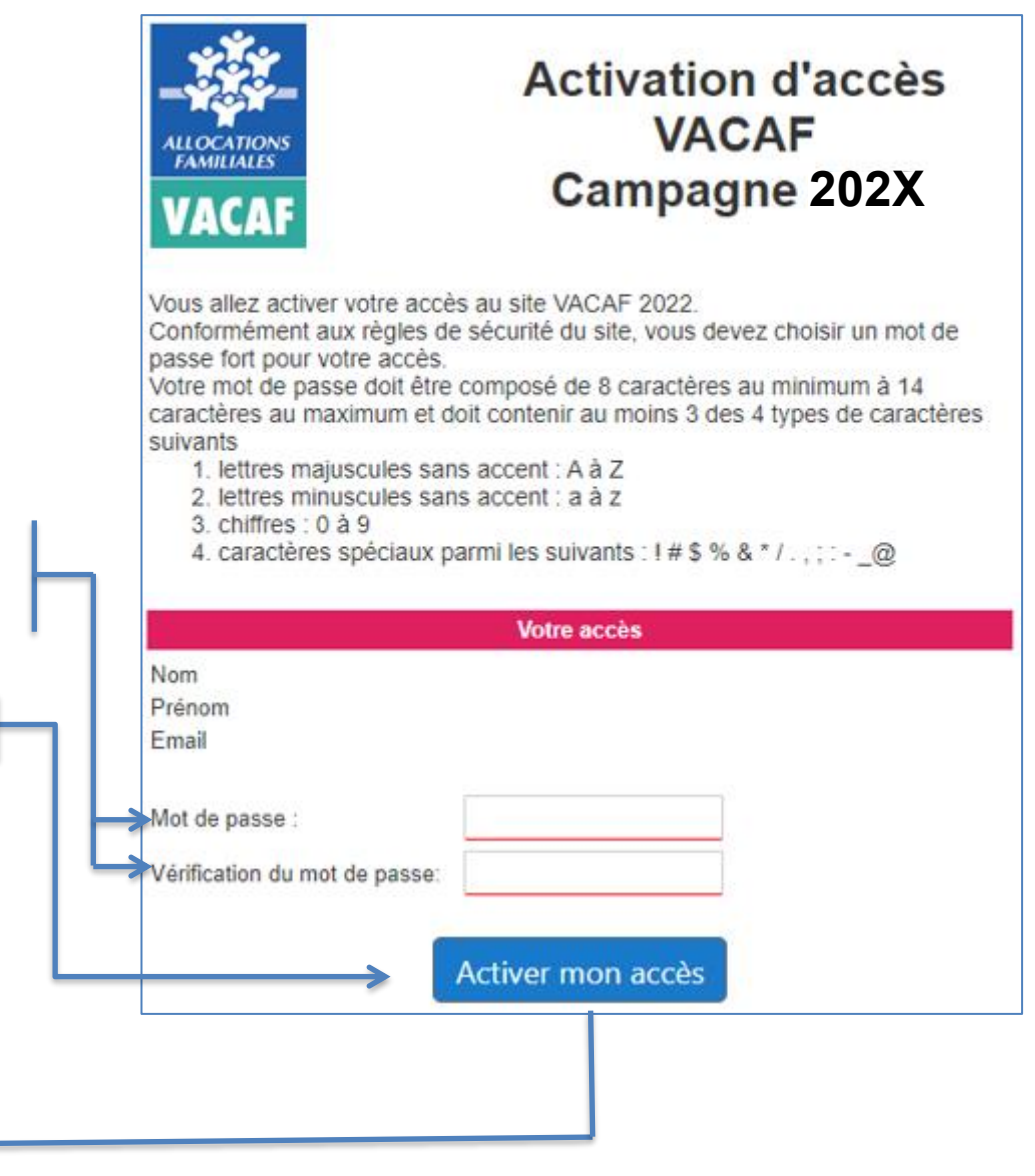

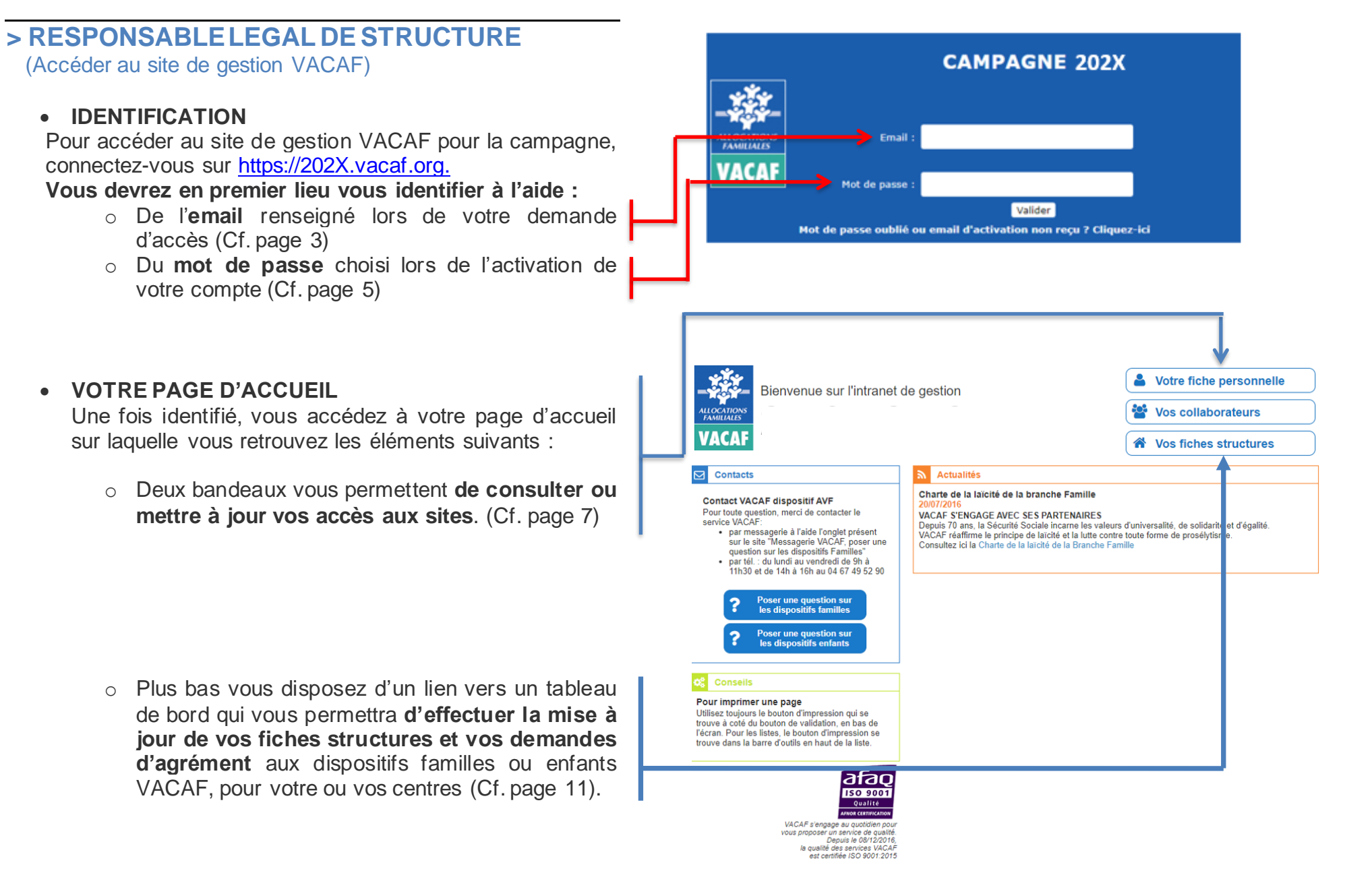

# **> CONSULTER ET METTRE A JOUR VOS ACCES**

Pour la gestion de vos accès, **sur la page d'accueil du site**, vous disposez de deux choix :

- Accéder à votre fiche personnelle. (Cf. page 8)
- Ajouter ou mettre à jour un collaborateur. (Cf. page 9)

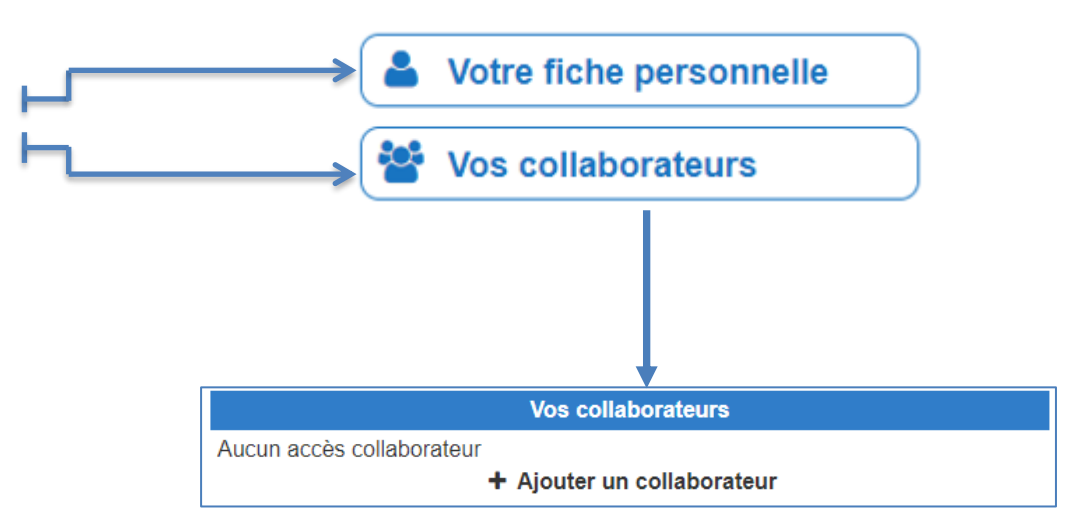

#### **> RESPONSABLE LEGAL DE STRUCTURE** Fiche d'accès à l'intranet (Consulter et mettre à jour vos accès Compte activé le XX/XX/202X Accéder à votre fiche personnelle) Profil: CENTRE - Représentant légal Vous accédez ici à votre fiche et à vos informations Civilité : M. personnelles. Nom XXXXXXX Prénom: **XXXXXXXX** Vous pouvez les mettre à jour et si besoin modifier votre mot de passe, y compris en cours de campagne. Fmail: XXXXXX Vérification : **WYWWW** ATTENTION : chaque utilisateur doit avoir une adresse email unique. Il n'est pas possible de créer deux accès avec la même adresse email. ATTENTION : Téléphone **Pour des raisons de sécurité, les mots de passe ne sont**  Information optionnelle, uniquement destinée à VACAF afin de **pas accessibles en clair, même pour les agents VACAF.**  vous contacter en cas de besoin **Il ne sera donc pas possible de demander un mot de**  Changer mon mot de passe **passe oublié.** Votre mot de passe doit être composé de 8 caractères au minimum à 14 caractères au maximum et doit contenir au moins 3 des 4 types de . caractères suivants 1. lettres maiuscules sans accent : A à Z 2. lettres minuscules sans accent : a à z  $3$  chiffres  $0$  à 9 4. caractères spéciaux parmi les suivants : 1 # \$ % & \* / . . . : - @ Ancien mot de passe : .............. Nouveau mot de passe Vérification du mot de passe : A Imprimer  $\vee$  Valider

Après toutes modifications, pensez à valider

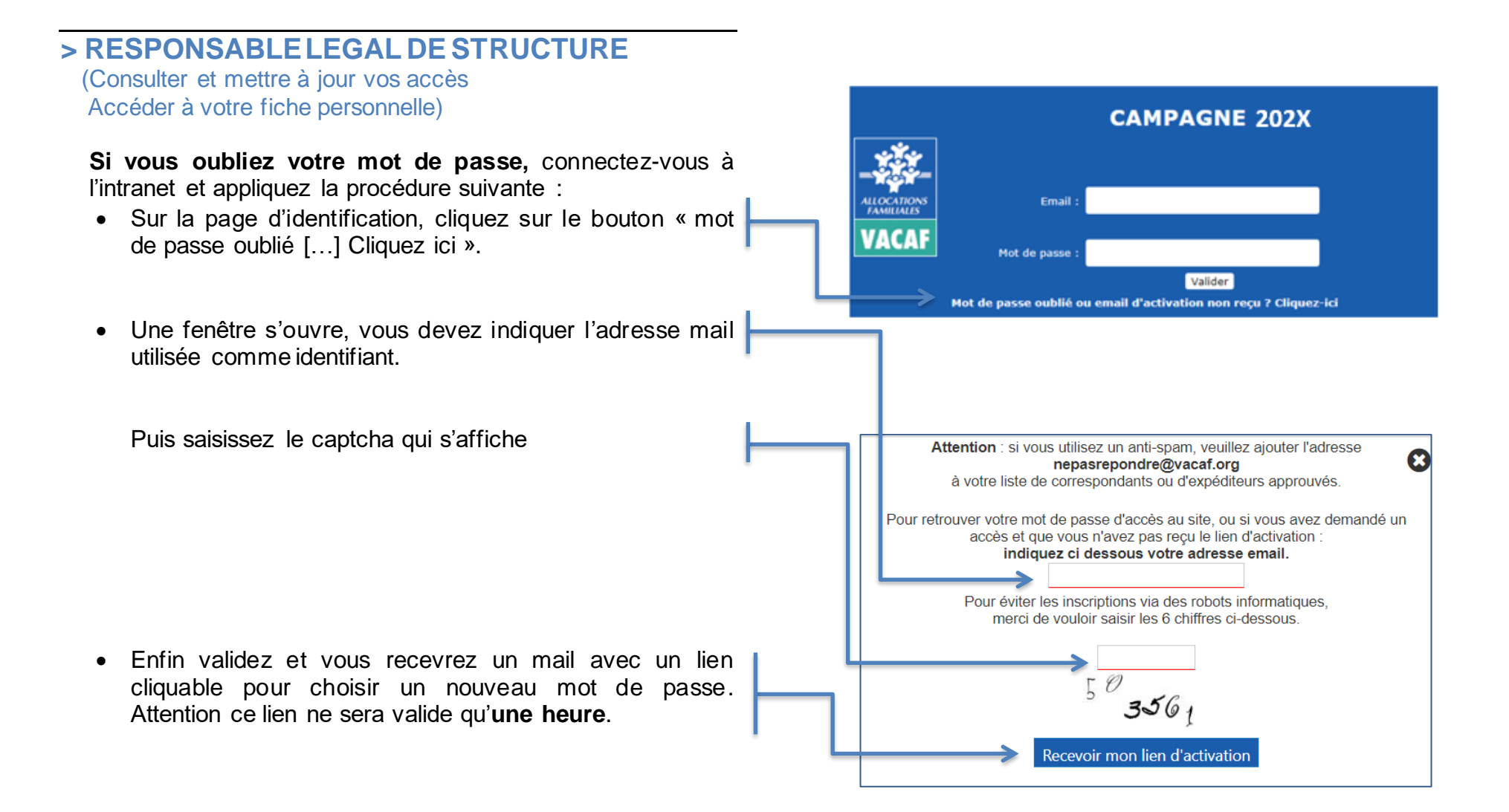

 (Consulter et mettre à jour vos accès Créer et gérer les accès de vos collaborateurs)

#### **Notez bien que tous les accès de vos collaborateurs sont sous votre responsabilité**. En tant que RLS, Vous pouvez créer (ou révoquer) autant d'accès collaborateur que vous le souhaitez directement sur votre intranet.

#### ATTENTION :

**Il n'est pas possible de créer deux accès avec la même adresse email. Chaque collaborateur doit avoir une adresse email dédiée. Chaque collaborateur accède automatiquement aux séjours de vos structures.**

### **Procédure de création d'un nouveau collaborateur:**

- A l'écran présenté en page 7, cliquez sur **« Ajouter un collaborateur ».**
- Choisissez entre deux options de profil :
	- o « Gestion des groupes et des séjours (droit de modification) »
		- Votre collaborateur peut procéder à la saisie de séjours et les modifier.
		- Nb : Un collaborateur ne peut pas modifier un séjour créé par un autre collaborateur, il le voit uniquement SAUF cas particulier (Cf. page 10).
	- o « Suivi/Comptabilité (Consultation uniquement) »
		- Votre collaborateur peut consulter les séjours de vos structures mais ne peut pas les modifier.
- Renseigner Civilité, Nom, Prénom et email du collaborateur.

Le collaborateur recevra à l'adresse email indiquée un lien d'activation de son compte et il devra choisir un mot de passe selon la même procédure que celle décrite plus haut.

• Notez bien que cette adresse email sera désormais son identifiant de connexion (Cf. page 6).

#### Fiche d'accès à l'intranet

Vous pouvez ici créer des accès pour vos collaborateurs. Vous avez la possibilité de créer plusieurs profils :

- 1. Gestion des groupes et séjours : votre collaborateur peut agir comme vous sur les différents éléments. Ce sont les accès pour les personnes qui gèrent avec vous l'activité.
- 2. Suvi / comptabilite : votre collaborateur peut voir tous les éléments mais il ne peut rien modifier. Ce sont des accès pour le suivi comptable par exemple.

Votre collaborateur recevra un email d'activation à l'adresse indiquée et il devra choisir un mot de passe pour activer son compte.

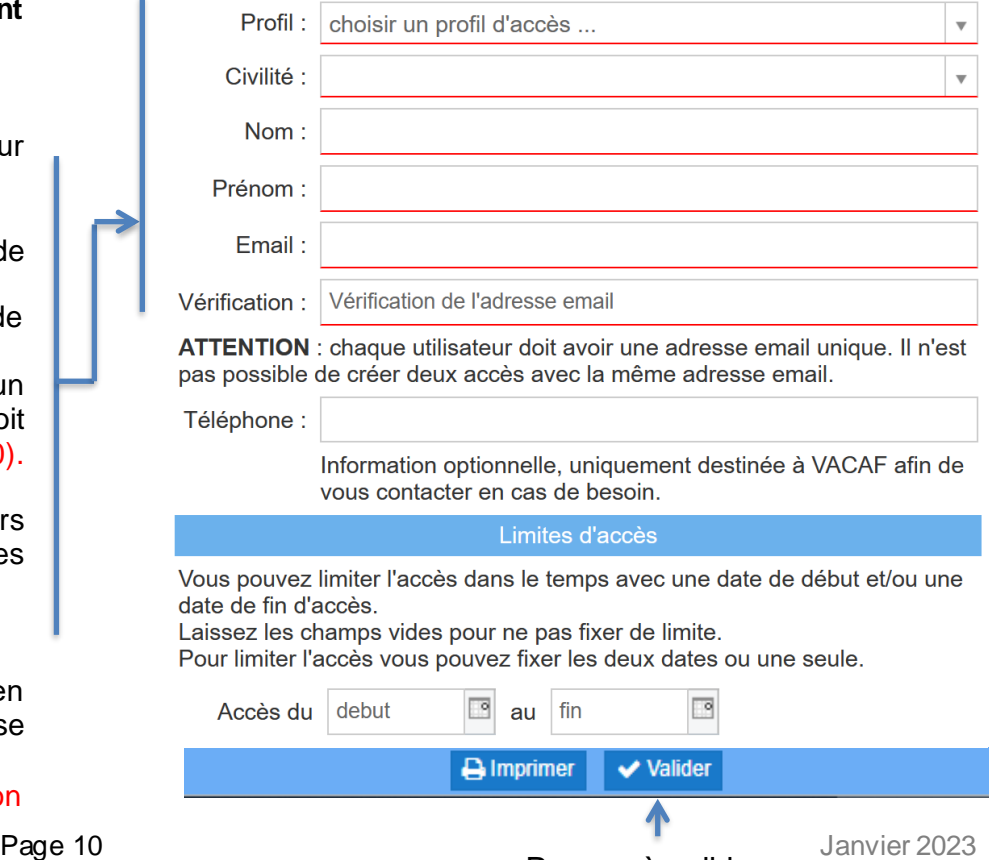

 $\mathbf{D}$ 

 $\mathbf{d}$ 

Pensez à valider

 (Consulter et mettre à jour vos accès Créer et gérer les accès de vos collaborateurs)

## **CAS PARTICULIER CONCERNANT LES COLLABORATEURS**

### **ATTENTION :**

Concernant le profil collaborateur « « Gestion des groupes et des séjours (droit de modification) », nous expliquons en page 9 de ce document que ce profil permet à vos collaborateurs :

- D'accéder aux séjours de vos structures et de les modifier.
- D'accéder, en lecture seule, donc sans possibilité de modification, aux séjours de vos structures créés par d'autres collaborateurs.

**Si vous souhaitez ouvrir des droits de modification des séjours à vos collaborateurs, y compris sur ceux qu'ils n'ont pas créé**, vous disposez de la coche « Autoriser ce collaborateur à modifier toutes les fiches ».

**En activant cette coche pour un collaborateur donné, vous lui permettez :**

- **de modifier tous les groupes et séjours de vos structures,**
- **même ceux créés par un autre collaborateur.**

#### Fiche d'accès à l'intranet

Vous pouvez ici créer des accès pour vos collaborateurs. Vous avez la possibilité de créer plusieurs profils :

- 1. Gestion des groupes et séjours : votre collaborateur peut agir comme vous sur les différents éléments. Ce sont les accès pour les personnes qui gèrent avec vous l'activité.
- 2. Suvi / comptabilite : votre collaborateur peut voir tous les éléments mais il ne peut rien modifier. Ce sont des accès pour le suivi comptable par exemple.

Votre collaborateur recevra un email d'activation à l'adresse indiquée et il devra choisir un mot de passe pour activer son compte.

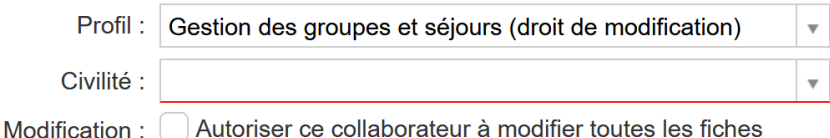

Par défaut, un collaborateur ne peut modifier que les séjours ou groupes qu'il a lui-même créé.

Il peut consulter les séjours ou groupes créés par vos autres collaborateurs mais ne peut pas les modifier.

Si vous cochez cette case, ce collaborateur pourra modifier tous les groupes et séjours de vos structures, même ceux créés par un autre collaborateur.

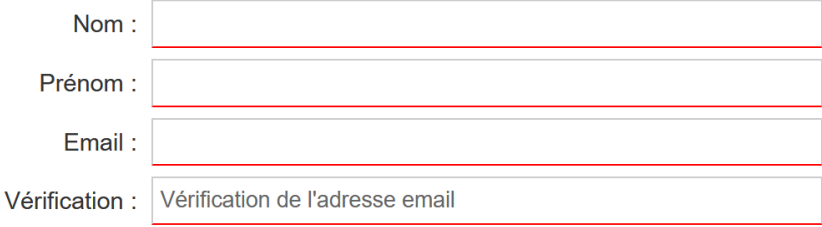

**ATTENTION**: chaque utilisateur doit avoir une adresse email unique. Il n'est pas possible de créer deux accès avec la même adresse email.

Téléphone :

Information optionnelle, uniquement destinée à VACAF afin de vous contacter en cas de besoin.

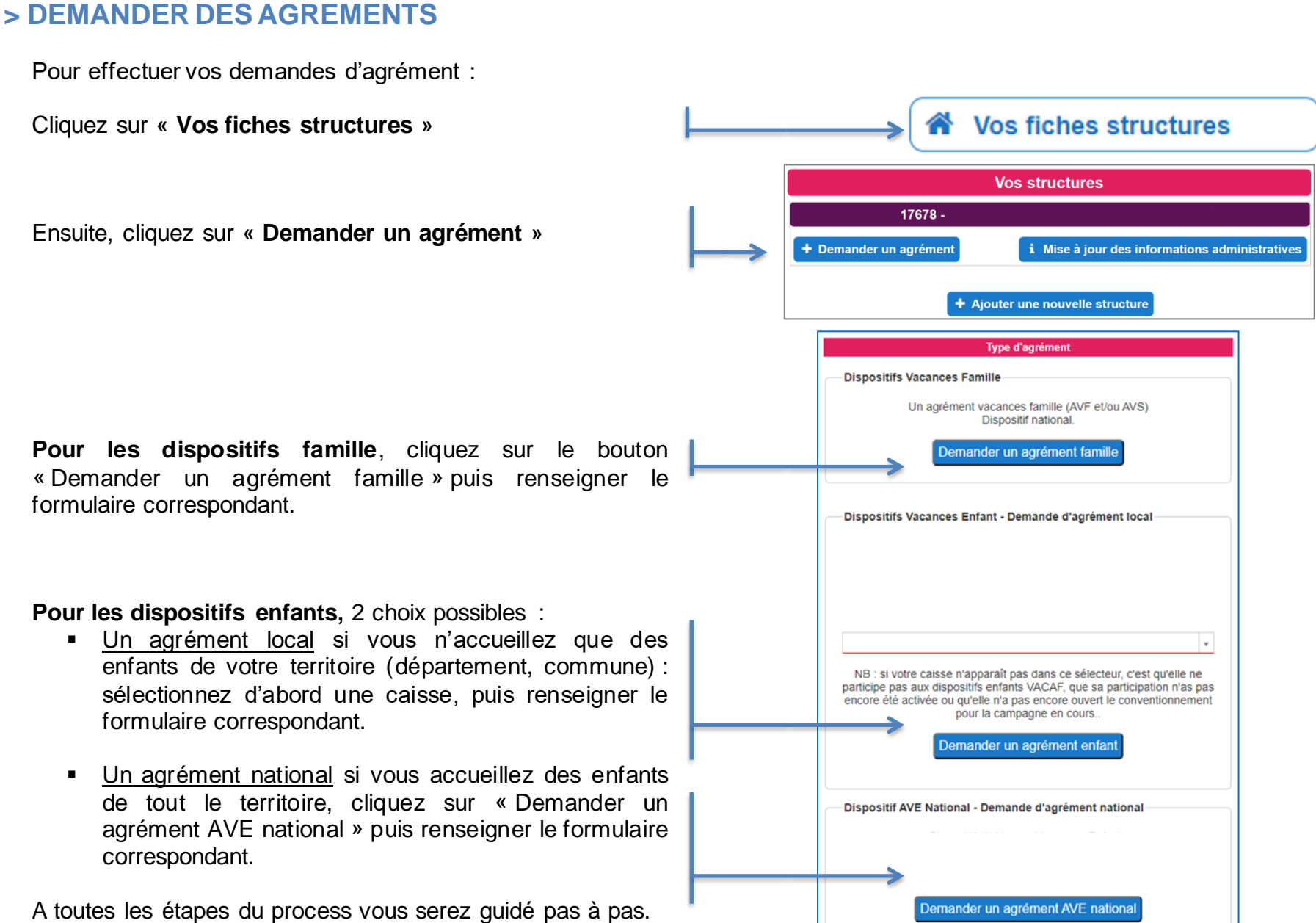

# **> DEMANDER DES AGREMENTS**

# **IMPORTANT**

Une fois vos demandes d'agrément effectuées, vous disposerez, sur votre page d'accueil, d'un **état d'avancement du traitement de vos demandes** d'agréments.

Selon l'état d'avancement de son traitement, chaque demande disposera d'un statut bien définit :

- Demande validée
- Demande en cours de traitement
- Demande à renouveler
- Demande rejetée

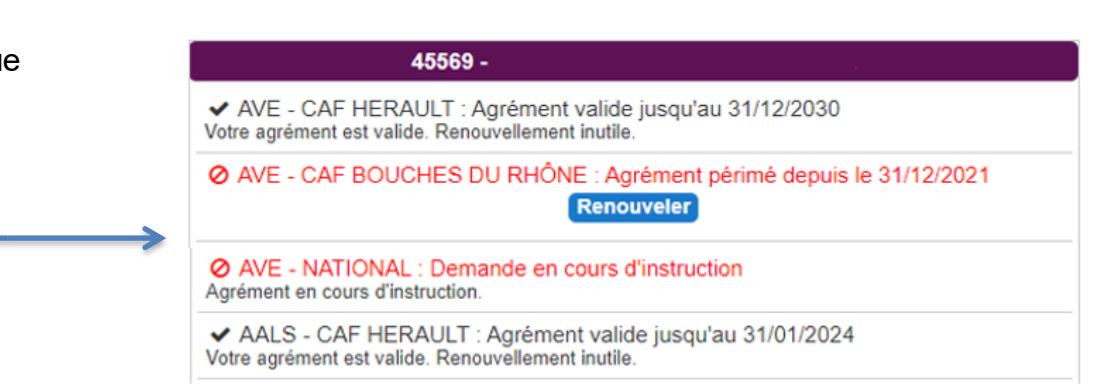